# Электронная библиотека НИТУ МИСИС

Доступ: http://elibrary.misis.ru Описание ресурса: http://lib.misis.ru/elbib.html

По ссылке доступа заходим на сайт ЭБ НИТУ МИСИС.

- Для студентов уже созданы логины и пароли. В поле «Имя пользователя» необходимо ввести номер студенческого билета, в поле «Пароль» - имя читателя.
- Для преподавателей и сотрудников ОПК логин и пароль выдаются в библиотеке (к. 207).

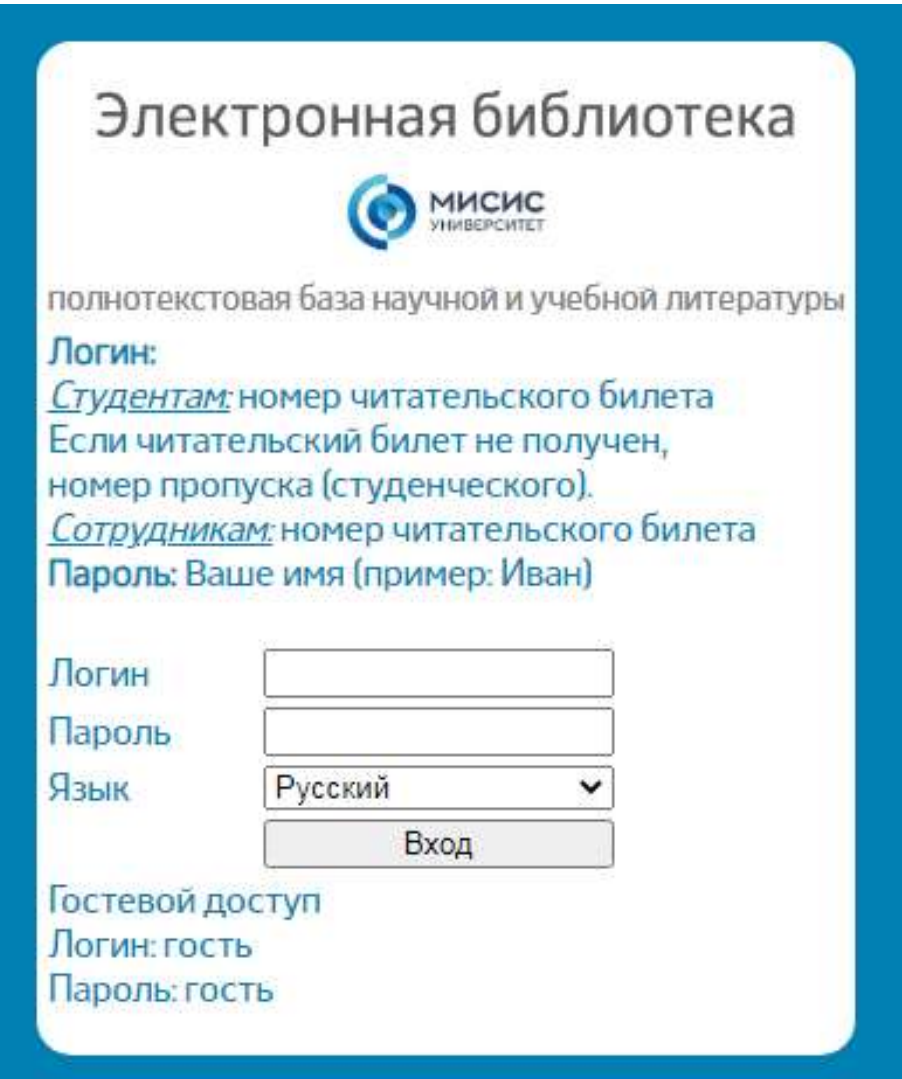

## Электронная библиотечная система «Университетская библиотека» ONLINE

Доступ: http://biblioclub.ru Описание ресурса: http://lib.misis.ru/ulo.html

Регистрация возможна только с компьютеров ОПК (Под кнопкой «Войти/регистрация» указано название нашего филиала).

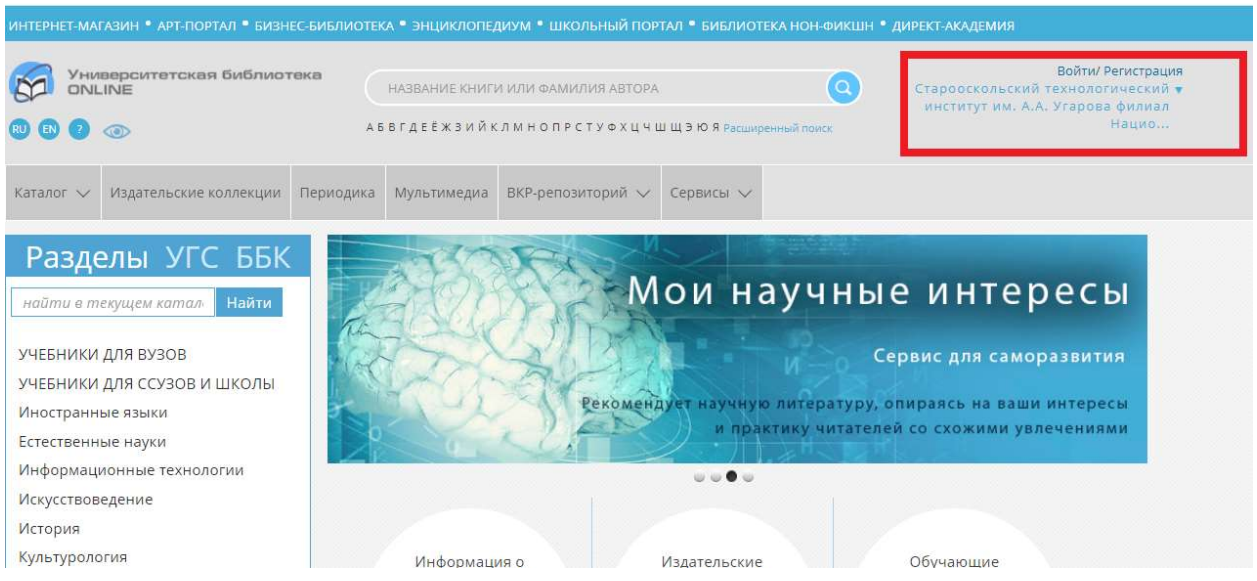

1. Нажать кнопку «Регистрация» и заполнить поля регистрационной формы.

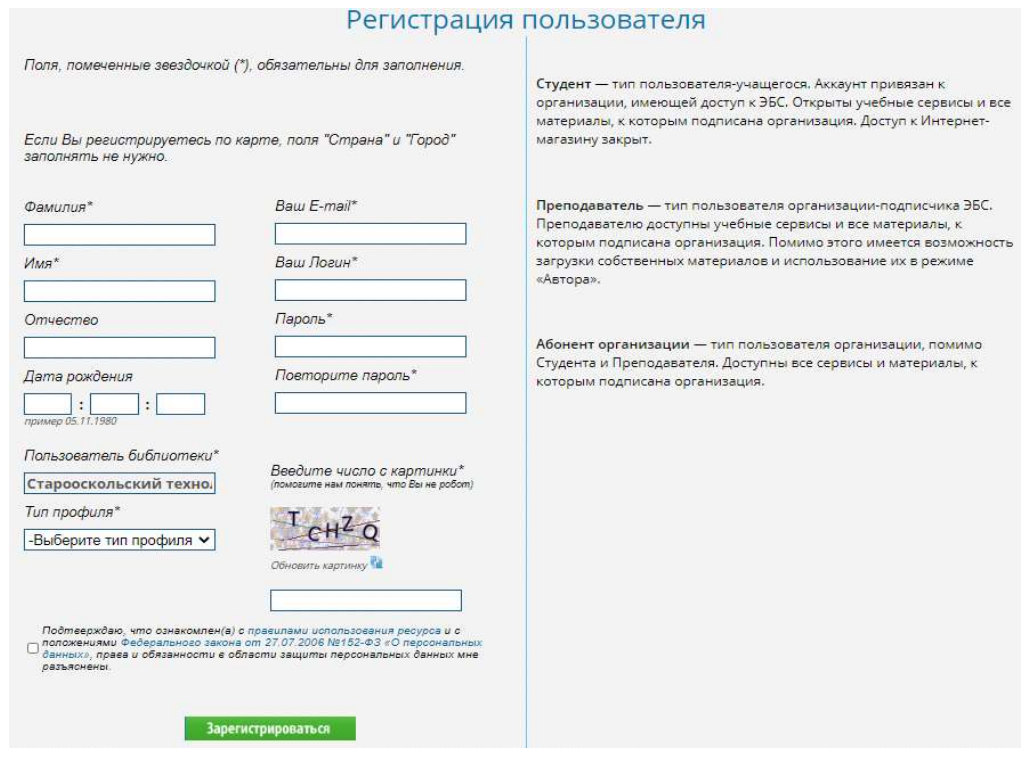

2. Выбрать тип профиля (пояснения справа от регистрационной формы).

# Образовательная платформа «ЮРАЙТ»

Доступ: https://urait.ru/

## Регистрация возможна только с компьютеров ОПК.

## 1. По ссылке доступа зайти на сайт Образовательной платформы «ЮРАЙТ».

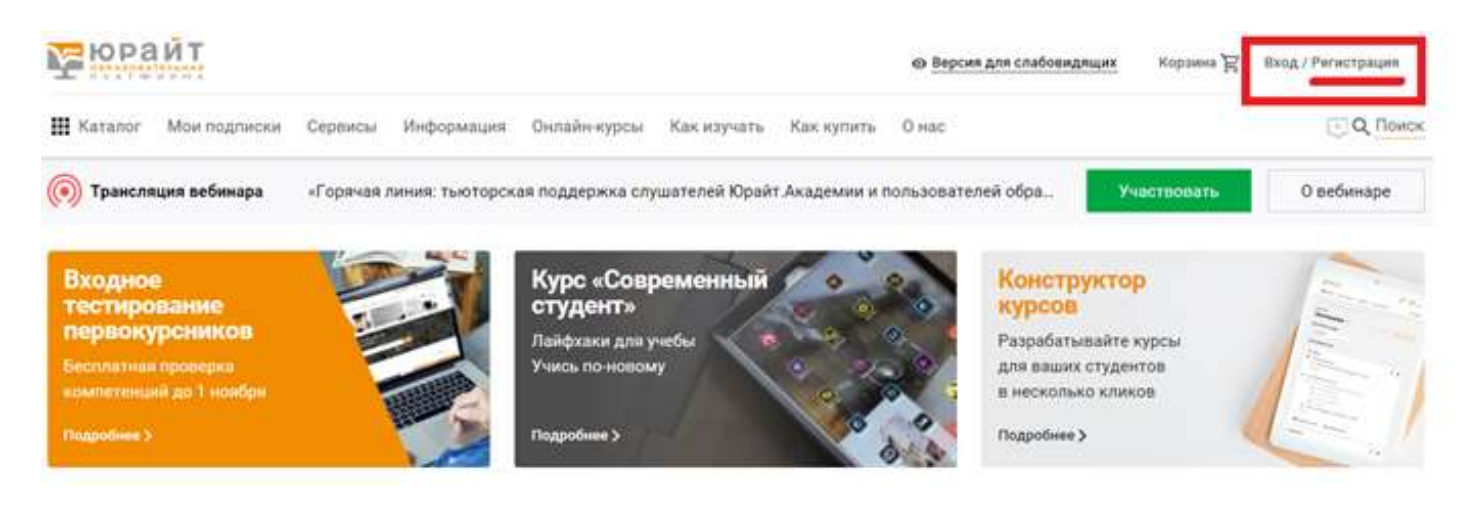

- 2. Нажать кнопку «Регистрация».
- 3. Выбрать тип учетной записи.

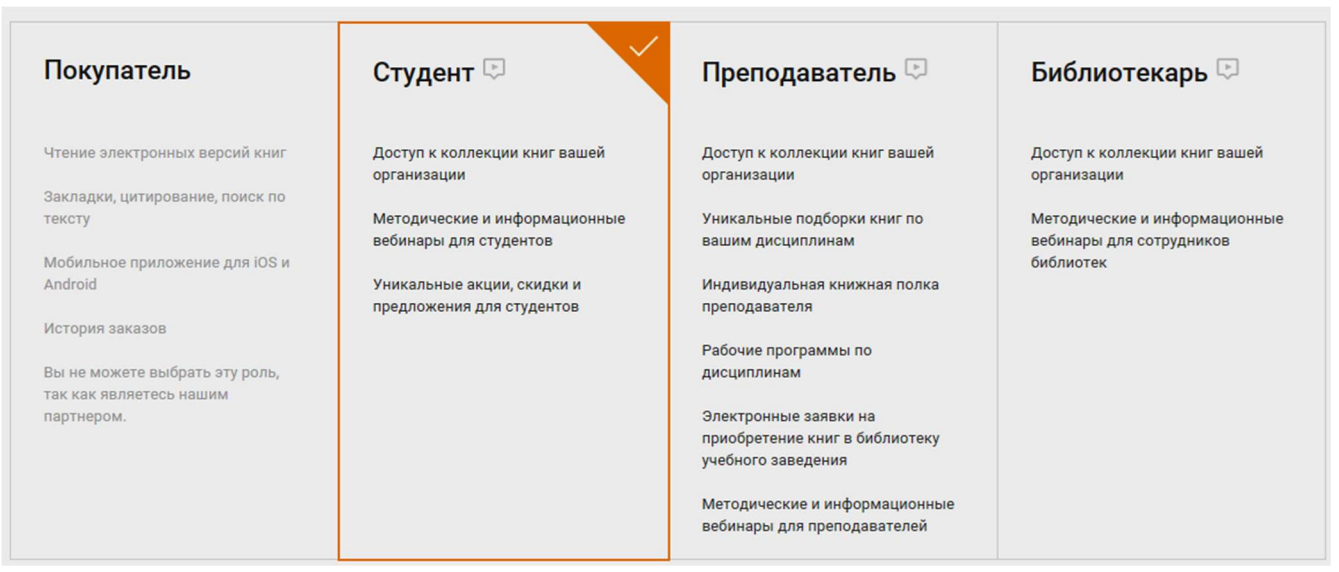

4. Заполнить поля регистрационной формы. Поля, отмеченные \* - обязательные.

# 2. Заполните поля:

Пароль будет создан автоматически и отправлен на эл. почту

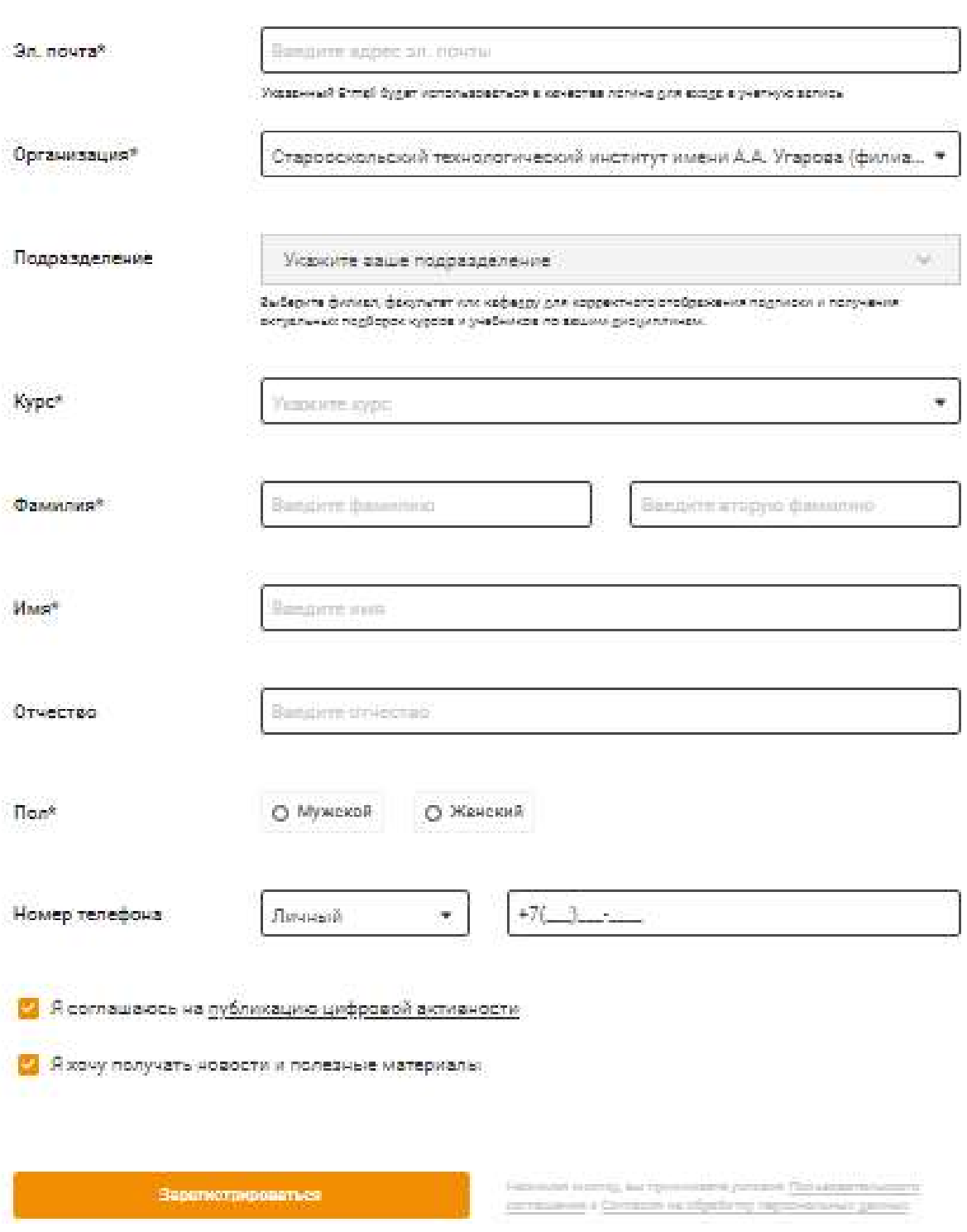

- 5. Нажать кнопку «Зарегистрироваться».
- 6. От администратора придет подтверждение регистрации по электронной почте. Пароль будет сформирован системой автоматически.

## Электронная библиотечная система «ТНТ»

Доступ: https://tnt-ebook.ru/

#### Регистрация возможна только с компьютеров ОПК.

1. По ссылке доступа зайти на сайт Электронной библиотечной системы «ТНТ». На странице указано название нашего института.

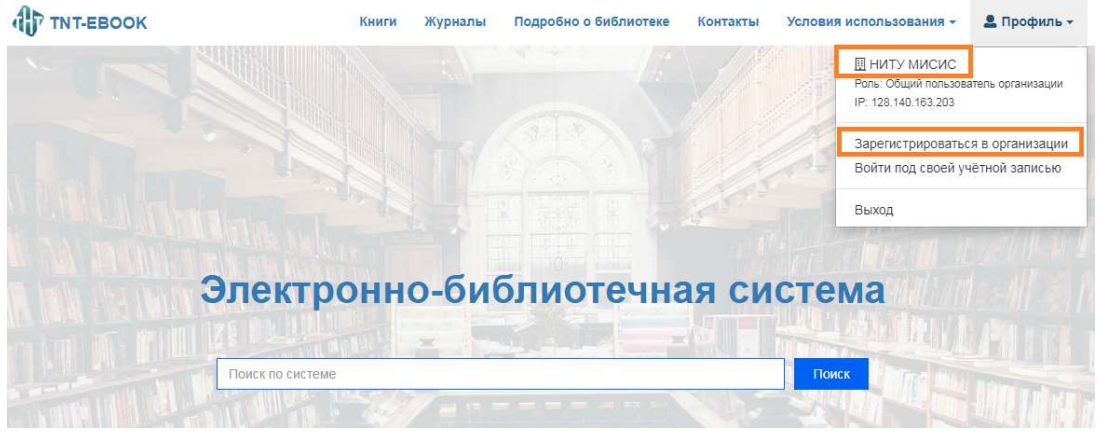

- 2. Нажать кнопку «Зарегистрироваться в организации».
- 3. Заполнить данные регистрационной формы. На указанную электронную почту зарегистрированного придет единоразовая ссылка. Необходимо перейти по ней и ввести свой пароль, таким образом зафиксировав себя в системе.

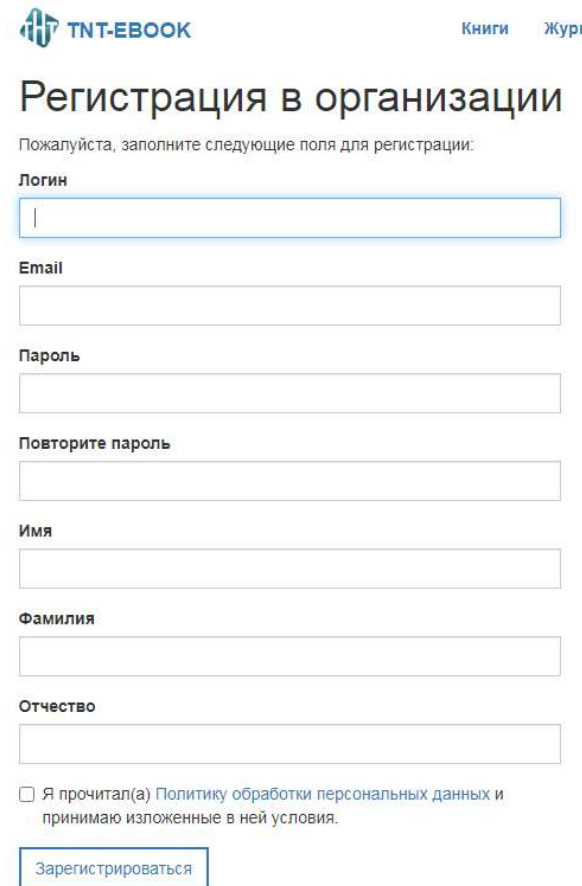

# Электронно-библиотечная система «Znanium.com»

Доступ: https://znanium.com/

# Регистрация возможна только с компьютеров ОПК.

1. По ссылке доступа зайти на сайт ЭБС«Znanium.com».

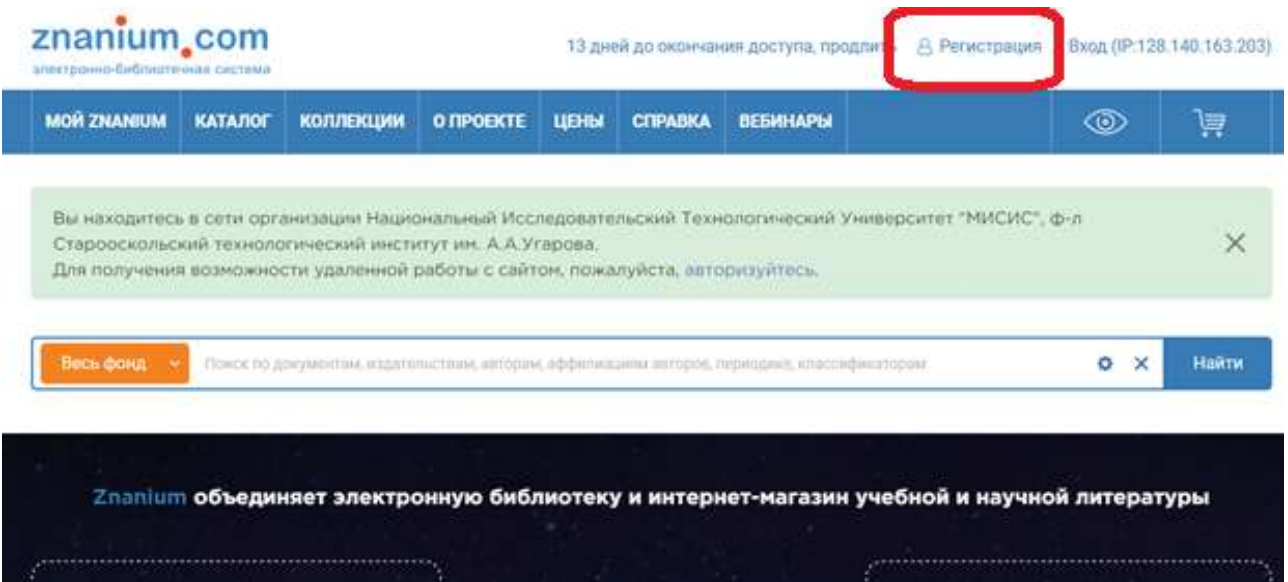

2. Нажать кнопку «Регистрация». Над регистрационной формой указано название нашего филиала. Выбираете: Я – студент. Если регистрируется преподаватель выбираете: Я – преподаватель:

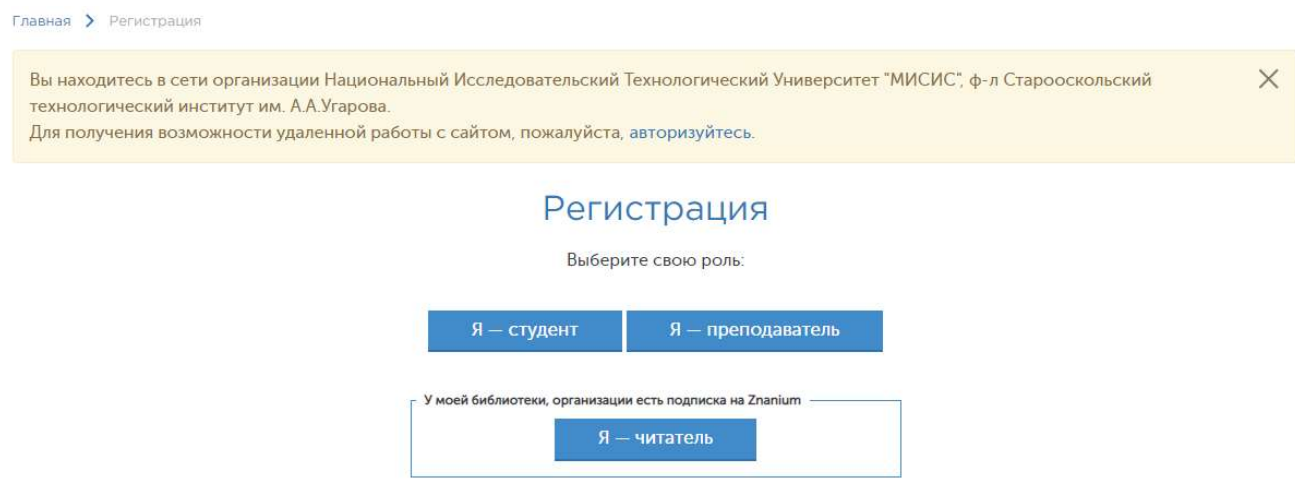

3. Пройти персональную регистрацию. Заполнить все поля со звездочкой (обязательные).

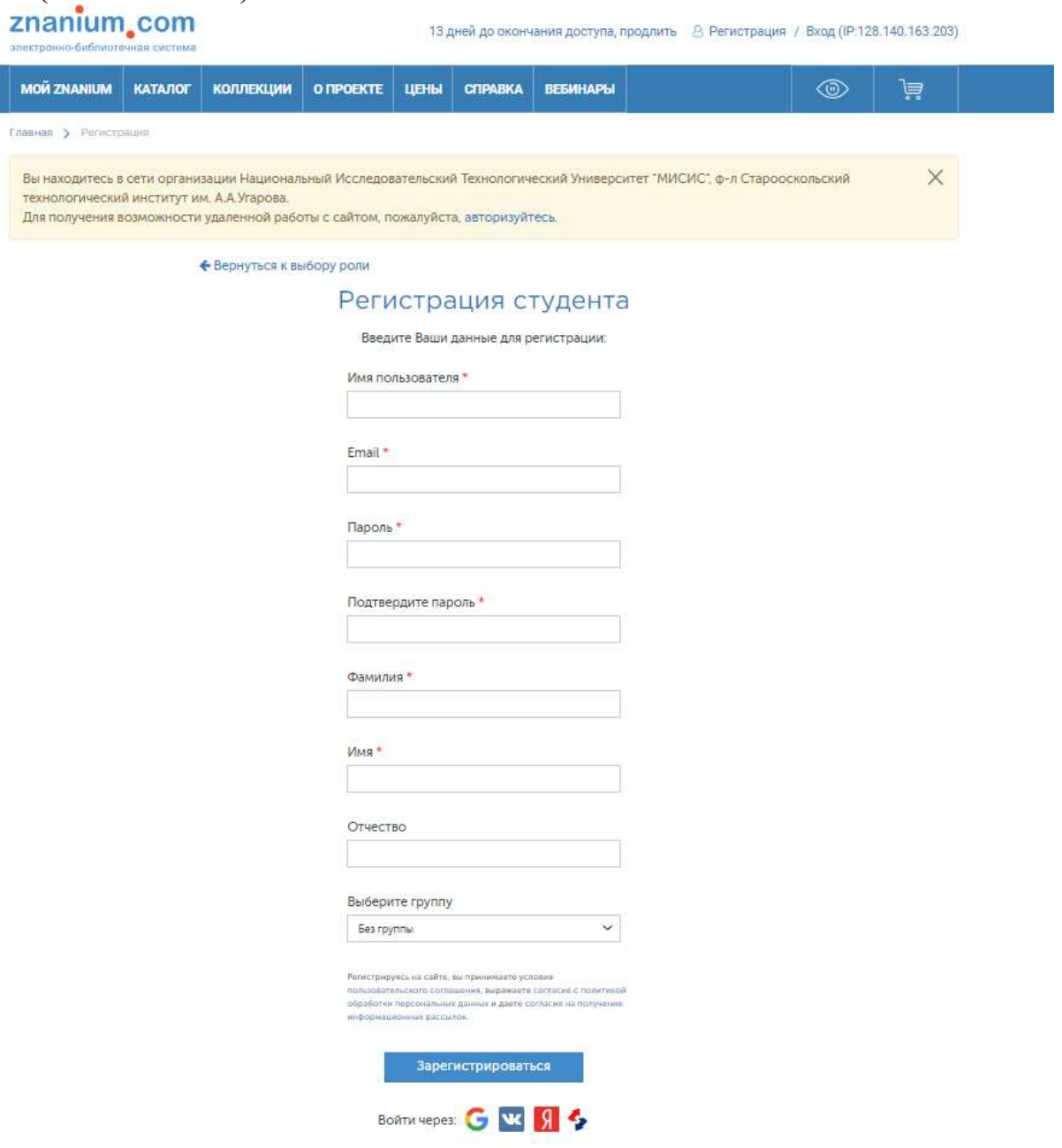

- 4. После этого на Ваш электронный адрес будет отправлено сообщение, в котором будет ссылка для подтверждения регистрации. Перейдите по этой ссылке.
- 5. Для регистрации преподавателей требуется подтверждение от администратора на выдачу ключа. Если студент ошибочно регистрирует себя как «преподаватель», администратор отказывает в регистрации, необходимо перерегистрироваться.

# Электронный ресурс цифровой образовательной среды «PROFобразование»

Доступ: https://profspo.ru/

Регистрация возможна только с компьютеров ОПК.

1. По ссылке доступа зайти на сайт «PROFобразование»

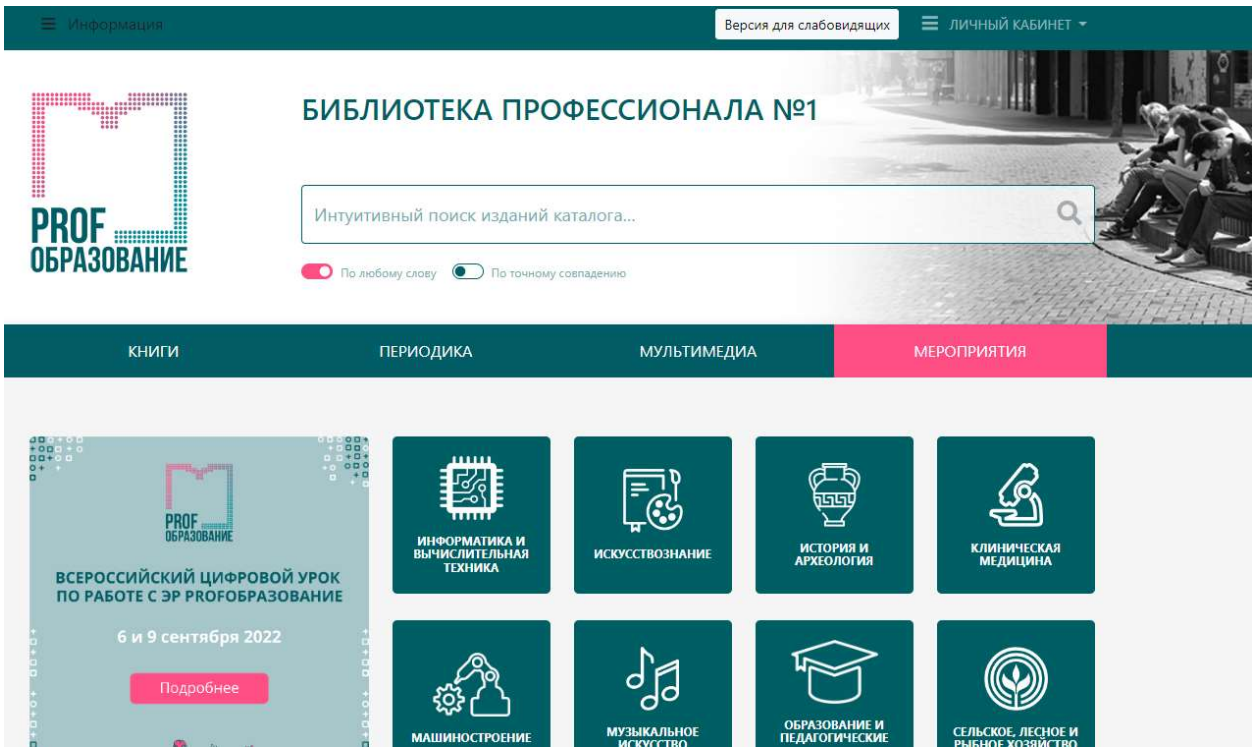

2. Нажать кнопку «Личный кабинет» > «Регистрация пользователя»

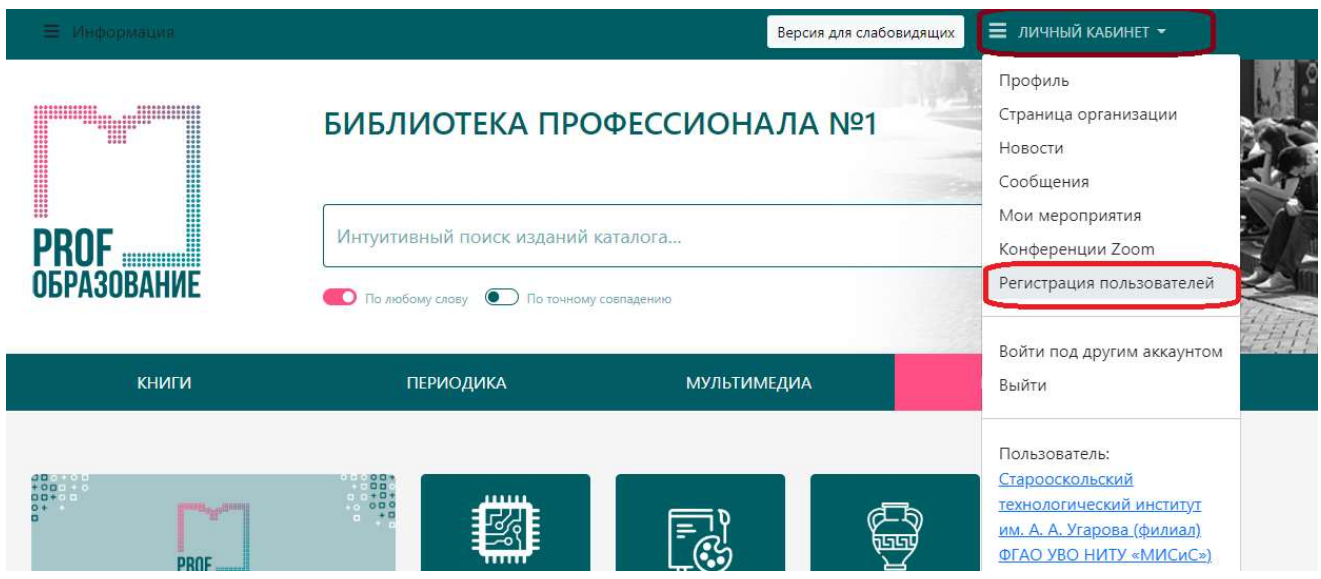

3. Пройти персональную регистрацию. Заполнить все поля со звездочкой (обязательные). Поставить галочку «Я не робот», нажать кнопку «Зарегистрироваться».

Если регистрируется преподаватель в графе Роль выбираете – преподаватель

# Персональная регистрация

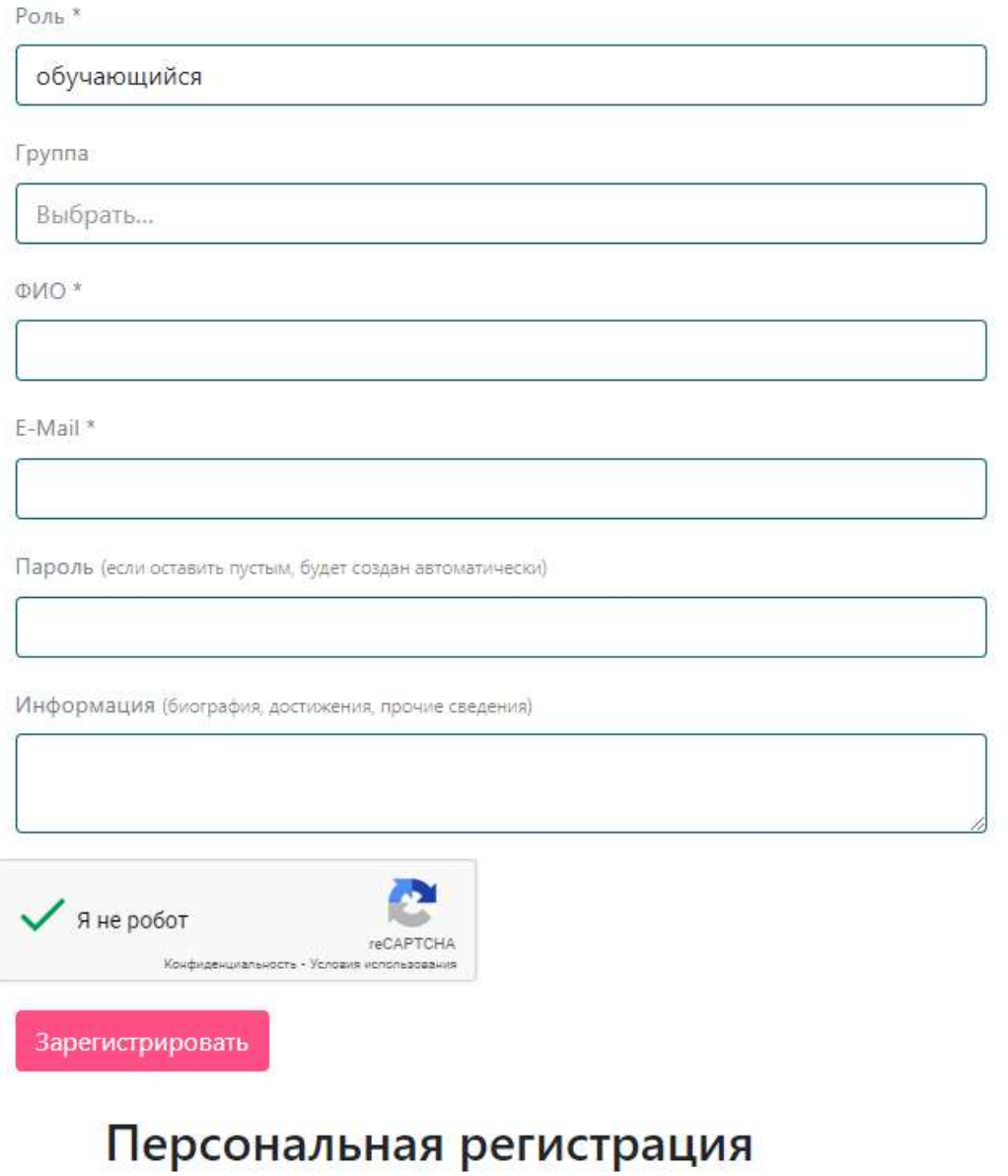

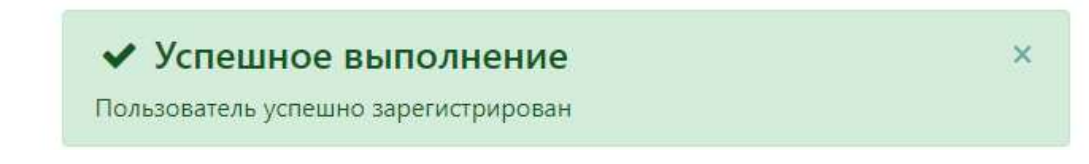

.

Если студент ошибочно регистрирует себя как «преподаватель», администратор отказывает в регистрации, необходимо перерегистрироваться

# Научная электронная библиотека «eLIBRARY.RU»

Доступ: http://elibrary.ru/

Описание ресурса, список доступных журналов: http://lib.misis.ru/elib.html

## Регистрация возможна только с компьютеров ОПК.

1. По ссылке доступа зайти на сайт Научной электронной библиотеки «eLIBRARY.RU». На странице указано название нашего филиала.

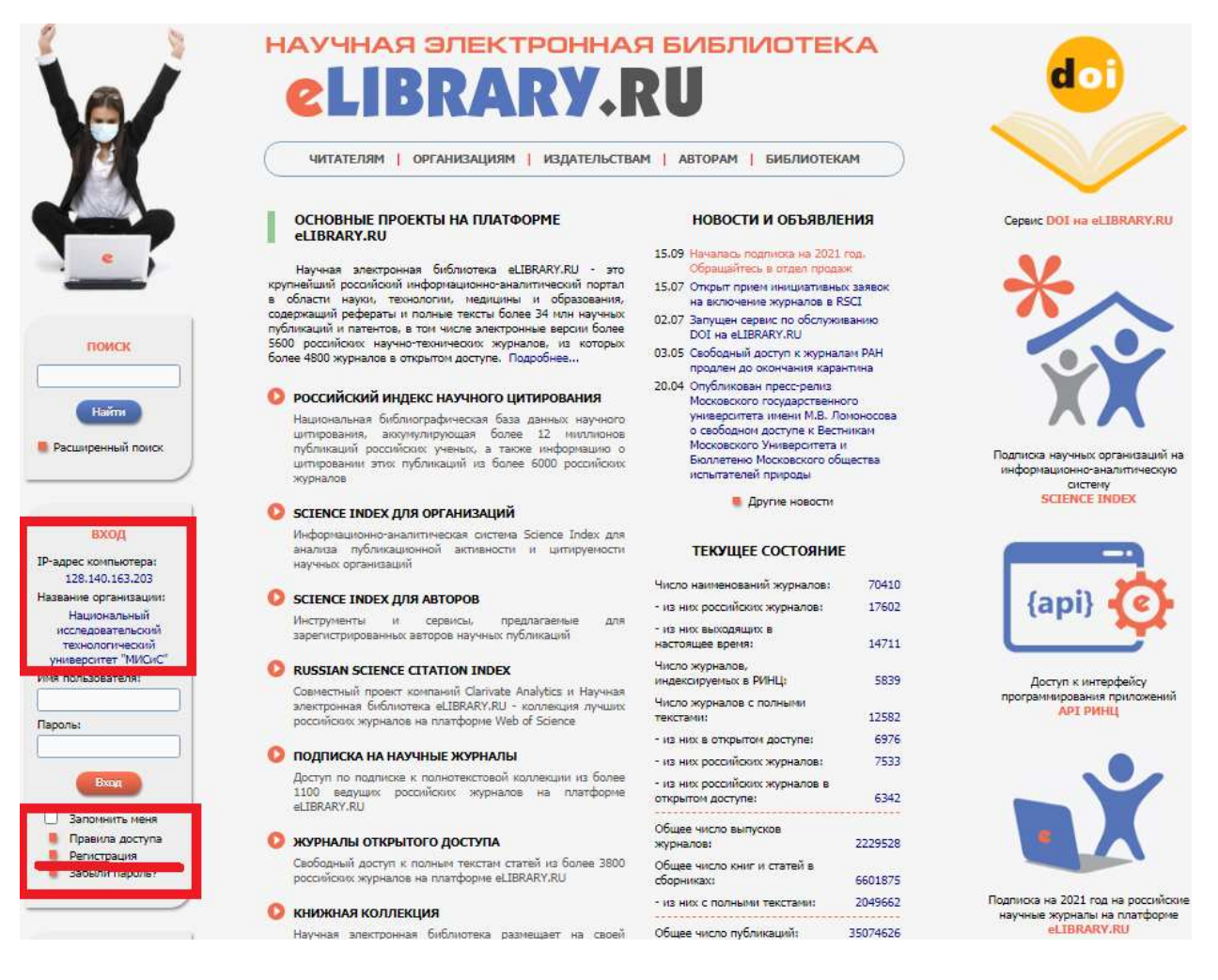

- 2. Нажать кнопку «Регистрация».
- 3. В регистрационной анкете заполнить все поля со звездочкой.
- 4. Организация «Национальный исследовательский технологический университет «МИСиС» заполняется автоматически.
- 5. В поле «Подразделение организации» выбрать «Старооскольский технологический институт (филиал)».
- 6. Если являетесь автором научных публикаций, поставить галочку в поле

«зарегистрировать меня как автора в системе ScienceIndex\* ».

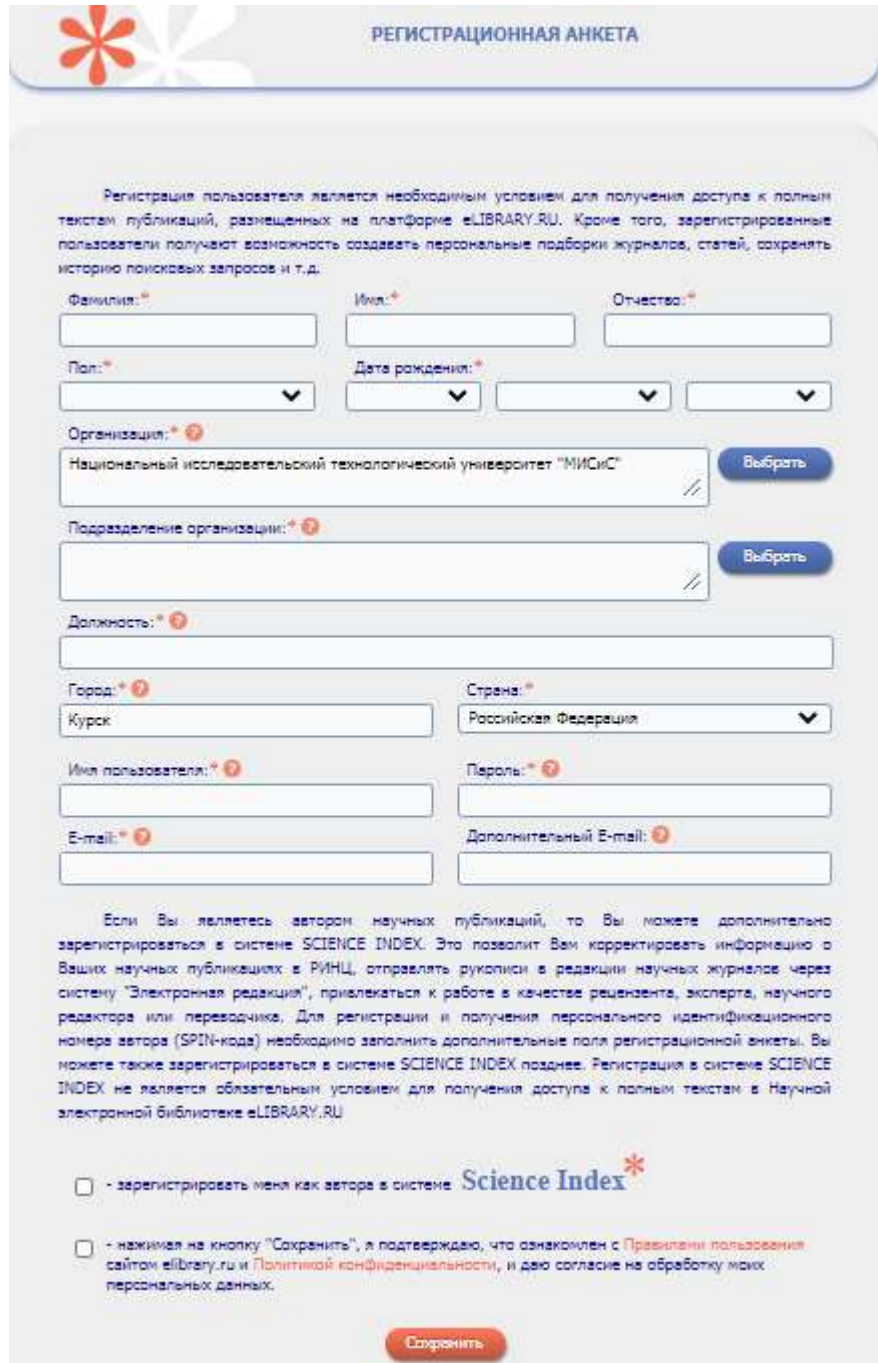

Если возникли вопросы или нужна помощь, можно обратиться в библиотеку по т.208, 524 (1 корпус: к. 108, ОПК: к. 207) или по электронной почте:*ntb@sf-misis.ru*